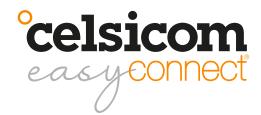

User manual TC603

# **Quick Guide**

## Register as a customer and create an account for the Celsiview cloud service

At the moment, the Celsiview cloud service, version two, can be tested, it can be accessed by clicking on the "Celsiview 2 Beta" button on celsiview.se. The registration of accounts and sensors is now done in Celsiview version 2.

Click on the "Create new account" button. Fill in all the information needed to create the account. A verification email will then be sent to the email address provided in the registration process. Click on the link in the email to verify the account. If you do not receive an email, please check the spam mail. Once the account is verified, a page will appear with a link to the login page.

## Adding the sensor to your sensor registry

Go to the Celsiview 2 login page by clicking on "Celsiview 2 Beta" on celsiview.se and log in. Select "Sensor" from the menu and then "Add new sensor". Now scan a sensor or enter the data manually (S/N + control code written on the sensor). After the sensor data is displayed, click on "Add this sensor". The cost of the sensor is now presented. NOTE! Activate also the concrete strength calculation function if it is to be used. Accept by adding the sensor to the shopping cart. Now scan the remaining sensors in the same way.

Click on the shopping basket and view the contents. A summary of the costs is now displayed. Select or create an invoice recipient. The invoice recipient should contain all the information needed to be accepted by your finance department. The references, cost centre, etc. will appear on your invoice. Click on "Complete transaction!" to activate the sensor.

### Start and activate the sensor(s)

Open the lid of the sensor via the buckle on one side. Pull the entire front panel upwards/outwards out of the yellow box by holding some of the four pole screws.

Connect 2 alkaline AA/LR6 batteries (1.5V) to the battery holder. The sensor will now beep to indicate that it is booting up and an orange LED on the circuit board will light up. Both the orange and green LEDs light up shortly thereafter in a constant light while the sensor is searching for a mobile connection. The connection to the mobile network may take several minutes.

When the sensor is properly connected, the orange LED goes out and the green LED starts flashing and three short beeps are heard. The green LED now flashes the mobile signal strength every 30 seconds for 15 minutes. 3 blink=high level, 2=medium and 1=low. Feel free to move the transducer to achieve the best possible strength. A better signal strength gives a longer battery life.

For 45 minutes, the sensor will now send data every 3 minutes. After a total of 60 minutes, the sensor will switch to transmitting less frequently to save battery power. To restart the above process press the "Install mode" button on the front panel.

### Start a concrete measurement

If you already have a TC603 concrete sensor and want to use your new sensor together with the other sensors, you can use Celsiview version 1 as before. This is to be able to work with all your sensors together in different castings. If the new sensor(s) will be used completely separately from your already purchased and activated sensors, Celsiview version 2 should be used, this way you will have access to the very latest features. Eventually, version 1 will also be discontinued and no longer available for use. Below is a description for Celsiview version 1 and one for version 2. Follow the instructions that best suit your way of working.

#### Main use of Celsiview version 1

Go to celsiview.se and click on "Celsiview 2 Beta" and log in. Click on "Sensors" in the menu, you will now see the sensors that were activated in the previous steps of this manual. Click on the plus sign (Create measurement locations for all channels of the sensor) at the far right of the line for the sensor to be used. A suggested name for the measurement locations is now presented. Change the name if necessary, e.g. "Box 01" or similar. Click on "OK". Measurement locations have now been created for that sensor. Now log in to version 1 of Celsiview on celsiview.se and work with casts/locations as before.

#### Main use in Celsiview version 2

Click on "Concrete" and "Jobs" in the menu. Then click on "+ New job". Enter a name for the casting. Set the start and stop time of the casting (can be adjusted afterwards if needed). Select the concrete recipe and strength class.

Click on "Create a cast job (simplified mode)"

A list of selectable registered sensors with their technical data is now displayed. Click on the sensor/box to be used for the casting. It is also possible to search for a sensor in the list, e.g. by serial number or name/alias if specified. Click on "OK".

A yellow TC603 box has three channels. Channels 1 and 2 (marked on the front of the box) are for thermocouple wire and measurement of temperature and strength of the concrete. Channel 3 is for measuring ambient air temperature and its sensor is located inside the TC603.

The first selection now displayed is for channel 1. Click on "Add this channel to my measurement" if it is to be used in the casting. Enter a name for the channel, e.g. its location in the casting or similar. In the next step, the same applies to channel 2. If it is not to be used, click on "Skip this channel". The last step is for channel 3, ambient air temperature.

The casting is now saved and the measurement starts at the designated start time. In the other settings on the page, e.g. low temperature alarm (frost warning) and message about certain achieved strength can now be entered. Click on "Save casting".

### Reports, settings and favourites

In the menu "Concrete" > "Jobs", all castings projects are now listed. Three icons on the right of each line are shortcuts to all the items for that casting. The choices are for settings, reports and making a casting a favorite which then appears on the "Home" page. The menu choices are also accessible by clicking on a row for a casting when a quick selection box appears.

## My business

When a new casting is saved, it appears in "My business". A group/folder is automatically created for each casting, with the same name as the casting name. The folder contains the measurement locations/values that were created when the casting was saved. The name of the folder can be changed by right-clicking on it and selecting "Change name".

A casting/folder/group can also be shared with someone else. Right-click on the folder and select "Share". Select a recipient or create a new one. Create a new user by entering the email address of that person (which will also be the username when logging into the cloud service). Do not remove any ticks from the checkboxes, both should be selected. Click on "OK". Now select the new recipient from the list. Also select the rights of the user. Read/View cannot change anything among the settings, only view reports. An Administrator has full rights. The new user will now receive an e-mail for password selection and can then log in with their details.

#### Other information

## Support

All support is handled by our distributors. See celsicom.se for more information. User manuals and other support material are available at support.celsicom.se.

### Working with thermocouple wire

**Important!** Twist the wires together at the end of the measurement (approx. 10 mm) using a pair of pliers for to get proper galvanic contact. Twisting only with finger force is usually not sufficient for a stable contact. Poor contact will result in unusable measurement data.

Contact your distributor for suitable thermocouple wire. A thinner wire is preferable since it takes up less space through the box rubber strip in the lid.

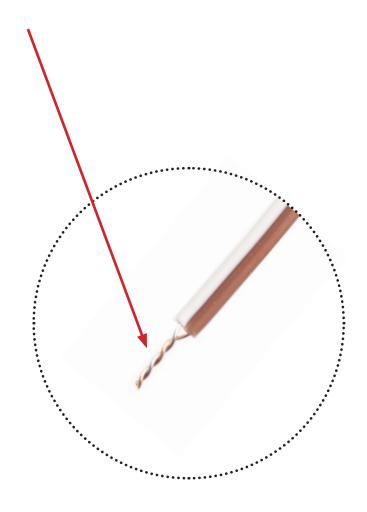

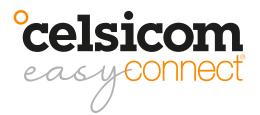

## User manual T603

| Model | Measured value                                             | Range                                 | Maximal<br>avvikelse                                  | Certificate |
|-------|------------------------------------------------------------|---------------------------------------|-------------------------------------------------------|-------------|
| TC603 | 3 x temperatur=<br>2 x thermocouple<br>1 x internal sensor | Depending on ther-<br>mocouple type** | Thermocouple<br>±0.5°C *<br>Internal sensor<br>±0,5°C | CE          |

<sup>\*/</sup> Accuracy instrument, without transducer.
\*\*/ The sensor is switchable between different types of thermocouples. Type T is standard.

| Connection                            | NB-IoT (LTE Cat NB1) B20. Power 23 dBm                                                                                                    |
|---------------------------------------|----------------------------------------------------------------------------------------------------|
| Batteries                             | 2 x AA/LR6 1,5V (included)                                                                                                    |
| Battery time                          | Depending on the transmission interval. Example at 20°C, good signal quality, measurement every 5 minutes and transmission every 3 hours: > 12 months |
| Measurement and transmission interval | Adjustable by users via the Celsiview cloud service.                                                                                                  |
| Memory                                | 200 measurements                                                                                                    |
| Size                                  | Enclosure 125 (b) x 200 (h) x 75 (d) mm                                                                                                    |
| Weight                                | 620 grams (incl. batteries)                                                                                                    |
| Certificate                           | CE                                                                                                    |
| Mounting method                       | Mounted with the mounting hook facing upwards                                                                                                    |

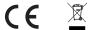

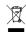

Celsicom AB

Härdgatan 28 A, 432 32 Varberg **SVERIGE** celsicom.se support.celsicom.se

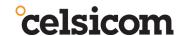

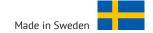